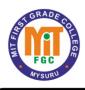

# **Maharaja Education Trust ®** MIT First Grade College (Affiliated to University of Mysore) Industrial Suburb, Manandavadi Road, Mysuru -570008

## **VISION OF THE INSTITUTE**

Empower the individuals and society at large through educational excellence; sensitize them for a life dedicated to the service of fellow human beings and mother land.

#### MISSION OF THE INSTITUTE

To impact holistic education that enables the students to become socially responsive and useful, with roots firm on traditional and cultural values; and to hone their skills to accept challenges and respond to opportunities in a global scenario.

# Syllabus of Add-on course "Accounting with Tally" for BCOM/BBA Students

| Module/Topic                                         | Details                                                                                                    | Duration |
|------------------------------------------------------|----------------------------------------------------------------------------------------------------|----------|
| Course:<br>AccountingwithTally                       |                                                                                                    | 30hours  |
| Module1:<br>User Interface and Company<br>Management | Introduction to Tally, Installing Tally ERP,Creating a Company,Data Path for Tally ERP,Altering and DeletingCompanyandGatewayof TallyandUserInterface.                | 03hours  |
| Module 2:Ledgers                                     | Understanding Ledgers,CreatingLedgers,CreatingMulti pleLedgers,Altering and Deleting Ledgers andPracticalExamples.                                                    | 05hours  |
| Module 3:Groups                                      | Understanding Groups,Creating<br>Groups,Altering and<br>DeletingGroups and<br>PracticalExamples.                                                                      | 03hours  |
| Module4: PaymentVouchers & ReceiptVouchers           | Understanding DefaultVouchers, Payment inSingle Entry Mode(Examples),PaymentinDouble Entry Mode(Examples),UnderstandingRe ceipt Vouchers and PracticalExamples.       | 06hours  |
| Module5:<br>Contra and JournalVoucher                | Understanding Contra forBanking, PracticalExamples on ContraVouchersandPractical Examples on JournalVouchers.                                                         | 05hours  |
| Module 6:Inventory                                   | Understanding Inventory,Integrating Accounts andInventory, Practical onStock Group, Practical onStockCategory,Practical on Units of Measure andPracticalonStockItems. | 08hours  |

# Module - 1 User Interface and Company Management

## **Introduction to Tally:**

Tally.ERP 9 is one of the most widely used financial software. Tally.ERP 9 reports can help a business owner make informed decisions to increase efficiency, reduce costs, and organize business operations.

With Tally.ERP 9, accurate, up-to-date business information is available at your fingertips anytime. It provides a Comprehensive solution for the accounting and inventory needs of a business.

It provides the capability to generate fully accurate tax returns in a matter of minutes and is also capable of extracting, interpreting and presenting financial data.

### **Creating a Company in Tally ERP 9:**

The first step towards working with Tally.ERP 9 is to create a 'company'. A 'company' in Tally.ERP 9 is a central repository where you can maintain all the financial records of your business, and from where you can extract the required financial reports and statements.

The procedure to create a company is explained below:

## Go to Gateway of Tally > Company Info. > Create Company

The fields in the company creation screen and the information to be filled in each of them are explained below. To navigate between the fields, use the Enter/Tab/Arrow Keys, or Mouse clicks.

**Directory**: The path to the location of Tally.ERP 9 data is displayed here. By default, the path provided whileo installing Tally.ERP 9 will be displayed. However, you can press backspace and specify the location in which you want the data to be stored.

**Name**: Provide a name for the company that is being created.

**Primary Mailing details**: The mailing name and address details are picked from here for any report sucho as balance sheet and statements of accounts.

**Mailing Name**: The name provided for the company in the name field is automatically displayed here. However, you can change it as per requirements. The name specified here will be used for mailing purposes.

Fill in the company's address.

**Country**: Select the country in which the company is located. This will allow users to choose the statutory capabilities available for that country. In this example, the country selected is India.

Fill in the relevant numbers in the **Telephone No**. and **Mobile No**. fields.

**E-Mail**: Fill in the company's official e-mail ID here. This will be used while e-mailing reports and statements from Tally.ERP 9.

## The Company Creation screen appears as per Figure

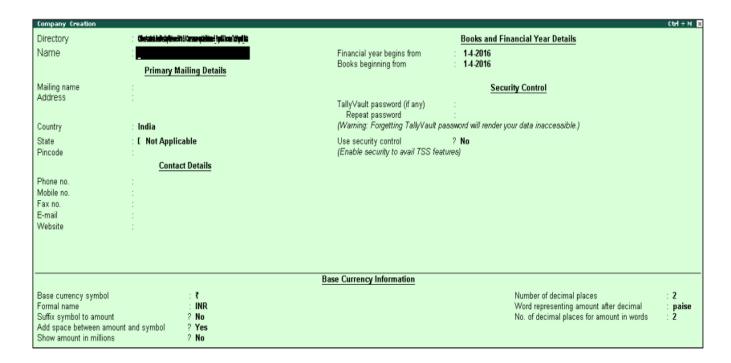

# Module - 2 Ledgers

#### **Ledgers:**

A 'Ledger' is an account head. For instance, the sales account head will be called a 'Sales Ledger' in Tally.ERP 9. Similarly, a customer would be an account head, and will be called a 'party ledger'.

You can create ledgers specific to your business transactions.

For a newly created company, there are two pre-defined ledgers available in Tally.ERP 9:

Cash and Profit & Loss A/c

To view the list of ledgers, go to **Gateway of Tally > Accounts Info. > Ledgers > Display (Multiple Ledgers)** > Select All Items.

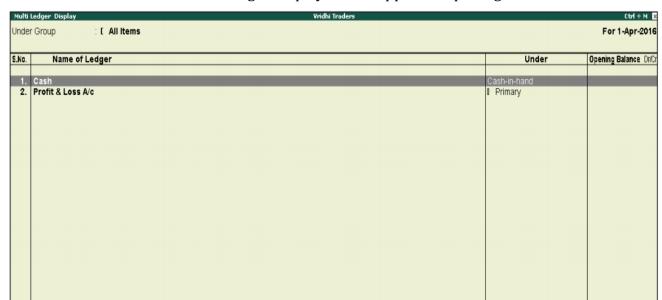

The Multi Ledger Display Screen appears as per Figure

## **Creating Ledgers**

In Tally.ERP 9, we can create the ledgers in two ways given below:

- I. **Single Ledger Creation:** Here we can create one ledger at a time.
- **II. Multiple Ledger Creation:** Here we can create different ledgers at one go and also ledgers which belong to particular group.

## I. Single Ledger Creation

Creation of Proprietor's Capital Account ledger from single ledger creation screen.

- 1. Go to Gateway of Tally > Accounts Info. > Ledgers > Create (Single Ledger Creation)
- 2. Enter Name as Proprietor's Capital Account
- 3. Select **Capital Account** from the **List of Groups**
- 4. Press **Y** or **Enter** to accept the screen

The **Ledger Creation Screen** appears as per Figure

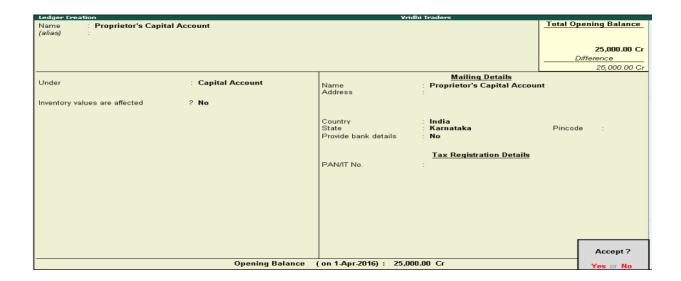

## **II. Multiple Ledger Creation**

Now let us create the following ledgers using the Multi Ledger Creation option:

To create Multiple Ledgers at once, follow the below given steps:

- 1. Go to Gateway of Tally > Accounts Info > Ledgers > Multiple ledgers > Create
- 2. From **Under Group** field select **All Items**
- 3. Under Name of Ledger, enter the name
- 4. Select as **Sundry Creditors** from the **List of Groups**
- 5. Press **Enter** and **move to next line** as there is no **opening balance**
- 6. Similarly, select the other ledgers as shown in figure

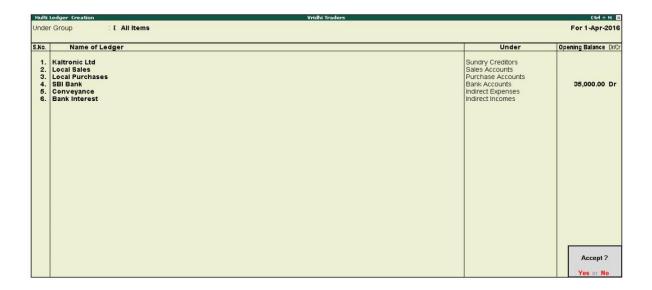

## **Altering and Displaying Ledgers**

Now, go to **Gateway of Tally >Accounts Info>Ledgers > Select Display** under single ledger, you will see that the **List of Ledgers**.

You can also Alter ledgers from **Accounts Info. > Ledgers > Alter** (Multiple Ledgers). Deleting Ledgers

You can **delete a ledger**, by pressing **Alt + D** in the **Ledger Alteration** screen.

You will not be able to delete a ledger, once the financial transactions (vouchers) have been entered (excluding the Opening Balance). If there is a need to delete a ledger with any financial transactions, all the transactions must be deleted first by pressing **Alt+ D.** 

## Module - 3 Groups

#### **Groups:**

A 'Group' is the accounting group under which ledgers of the same nature can be classified. For instance, Tally.ERP 9 has a default Group 'Sales Accounts', under which all the sales ledgers will be classified.

There are **28** pre-defined **groups** in Tally.ERP 9, which feature in the chart of accounts of many organizations. Out of these, **15 groups** are **primary groups** and the remaining **13 are sub-groups**.

Among the 15 primary groups, 9 groups are **balance sheet** items and the remaining 6 groups are **Profit & Loss A/c** items. You can use these groups to build your chart of accounts, as well as create and used group's specific to your business transactions.

However, you may also alter the nomenclature of these 28 groups.

To view the list of the 28 groups, known as the **List of Accounts**, go to **Gateway of Tally > Accounts Info. > Groups > Display (Multiple Groups) > Select All Items.** 

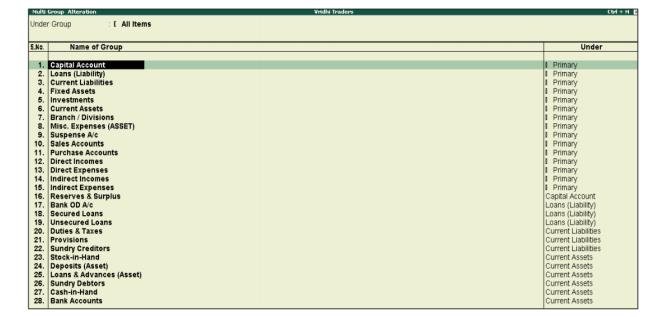

The Multi Group Display Screen appears as per Figure

## **Creating Groups**

In Tally.ERP 9, there are 28 predefined groups, this mean that it is not necessary to create the Account Group in Tally.ERP 9. However, considering the different requirement of an organization and its nature, Tally.ERP 9 has also provided flexibility to create the account group, if need be.

Group creation is similar to ledger creation in Tally.ERP 9. As with ledgers, there are two ways of creating groups:

- I. **Single Group Creation**: Involves creation of a single group at a time
- II. **Multiple Group Creation**: Involves creation of multiple groups at a time Single Group Creation

The group to be created, and the primary group under which it has to be classified, is specified in the table below:

| Group to be created | Classification |
|---------------------|----------------|
| Debtors – North     | Sundry Debtors |

To create the group,

- 1. **Go to** Gateway of Tally > Accounts Info. > Groups > Create (Single Group)
- 2. Enter Name as Debtors
- 3. Against the field **Under** select **Sundry Debtors** from the **List of Groups**

## The **Group Creation Screen** appears as per Figure

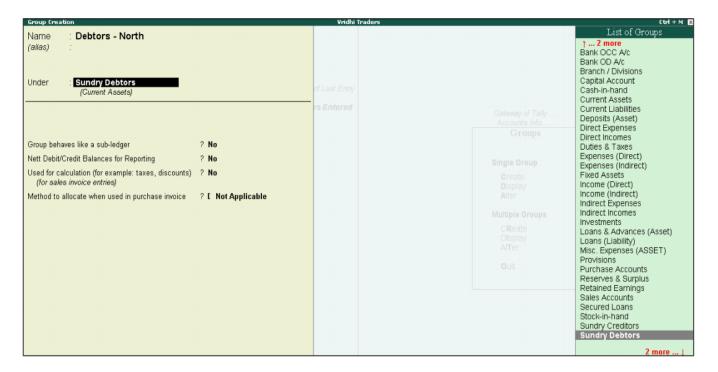

# Module - 4 Payment Vouchers & Receipt Vouchers

#### **Vouchers:**

In accounting terms, a voucher is a document containing the details of a financial transaction. For example, a purchase invoice, a sales receipt, a petty cash docket, a bank interest statement, and so on. For every such transaction made, a voucher is used to enter the details into the ledgers to update the financial position of the company. This feature of Tally.ERP 9 will be used most often.

Tally.ERP 9 follows the **Golden Rules** of Accounting:

| Golden Rules of Accounting |                         |                       |  |  |
|----------------------------|-------------------------|-----------------------|--|--|
| Type of Account            | Debit Aspect            | Credit Aspect         |  |  |
| Personal                   | The receiver            | The giver             |  |  |
| Real                       | What comes in           | What goes out         |  |  |
| Nominal                    | All Expenses and losses | All incomes and gains |  |  |

### **Accounting Vouchers**

Tally.ERP 9 is pre-programmed with a variety of accounting vouchers, each designed to perform a different job. The standard accounting vouchers are.

| Contra Voucher        | - | (F4)      |
|-----------------------|---|-----------|
| Payment Voucher       | - | (F5)      |
| Receipt Voucher       | - | (F6)      |
| Journal Voucher       | - | (F7)      |
| Sales Voucher/Invoice | - | (F8)      |
| Credit Note Voucher   | - | (Ctrl+F8) |
| Purchase Voucher      | - | (F9)      |
| Debit Note Voucher    | - | (Ctrl+F9) |

## Payment in Single Entry mode

- 1. **Gateway of Tally > Vouchers > F5** (Payment). Alternatively, **Alt + G** (Go To) > **Create Voucher >** press**F5** (Payment).
- 2. Press Ctrl + H (Change Voucher Mode): to select the Single Entry mode.
- 3. Select the Cash ledger in the **Account** field
- 4. Under **Particulars**, select the party or expense ledgers, and enter the corresponding amounts.
- 5. Accept the screen. As always, you can press **Ctrl + A** to save the voucher.

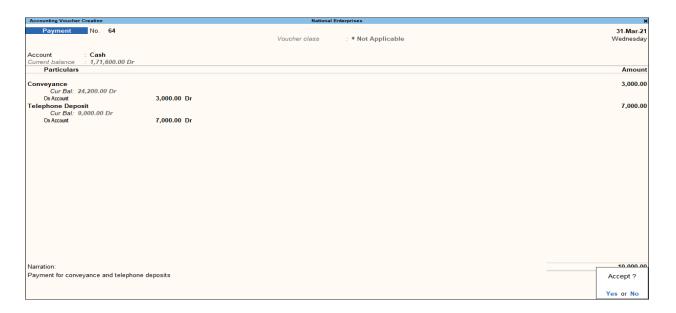

## **Payment in Double Entry Mode**

- Gateway of Tally > Vouchers > F5 (Payment).
   Alternatively, Alt + G (Go To) > Create Voucher > press F5 (Payment).
- 2. Press Ctrl + H (Change Voucher Mode): to select the **Double Entry** mode.
- 3. Debit the expense or party ledgers and enter the corresponding amounts.
- 4. Credit the cash ledgers, and enter the corresponding amounts
- Accept the screen. As always, you can press Ctrl + A to save the voucher.
   Similarly, you can record the transactions in double entry mode for Receipt and Contra vouchers.

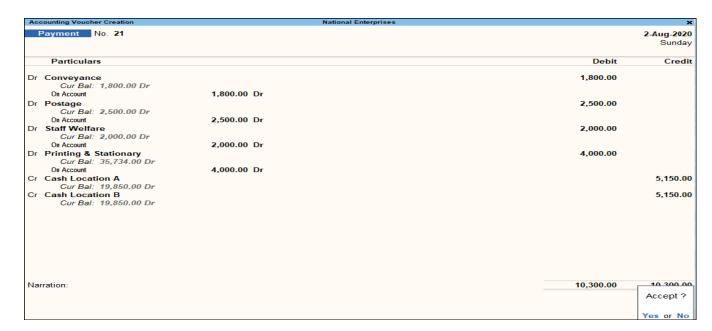

## **Receipt Vouchers**

Any money received from debtors against sales Invoices or on Account and for all transactions where money is received are accounted or entered into Tally.ERP 9 using the Receipt Voucher.

#### To view the Receipt Voucher screen,

- 1. Go to Gateway of Tally > Accounting Vouchers.
- 2. Select **F6: Receipt** from the button bar or press **F6.**

For example, if your company receives money from a customer for an earlier transaction say sales, and the same is passed through a Receipt Voucher:

- 3. Credit the customer account and debit the Cash account, if you receive cash or
- 4. Debit the Bank account where you need to deposit the money, if you receive cheques.

## The entry in double-entry mode is displayed as shown:

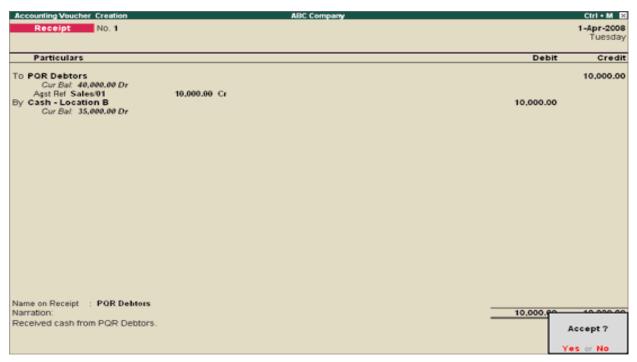

## Module - 5 Contra and Journal Voucher

#### **Introduction to Contra Voucher**

As per the Accounting Principles, a Contra entry is a transaction involving transfer of cash between one Cash A/c to another or one Cash A/c to another Bank A/c i.e., is a transaction indicating transfer of funds from:

- Cash account to Cash account
- Cash account to Bank account
- Bank account to Cash account
- Bank account to Bank account

### To view the Contra Voucher Entry Screen,

- Go to Gateway of Tally > Accounting Vouchers
- Select **F4: Contra** from the Button Bar or press **F4**.

## Recording Contra Entry in Single Entry Mode.

The **Contra Voucher** can be recorded using **Single entry mode** or **Double Entry mode**. To toggle between Single Entry and Double Entry mode, we need to change the setting **Use Single Entry mode for Payment /Rcpt/Contra** to **Yes/No** in **F12: Configure**.

#### To view Contra Voucher creation screen in Single Entry mode:

- 1. Go to Gateway of Tally > Accounting Vouchers > Select F4: Contra
- 2. For example, to transfer funds from Cash Account to Bank Account:
  - Debit the Bank Account.
  - Credit the Cash Account.

#### The entry will be displayed as shown:

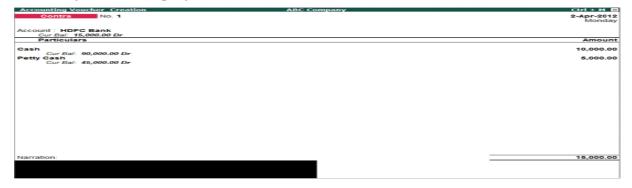

## **Recording Contra Entry in Double Entry Mode**

The Contra voucher can be recorded using Double Entry mode where we have the options to select multiple Debits and multiple Credits. To select multiple Debit and Credit ledgers in the Double entry mode, set Use Single Entry Mode for Payment/Receipt/Contra to No in F12: Configure.

#### To enter in Double Entry Mode,

- Go to Gateway of Tally > Accounting Vouchers.
- Select **F4: Contra** from the Button Bar or press **F4**.

If you record the same entry (passed in single entry mode) in Double Entry Mode, it will be displayed as shown:

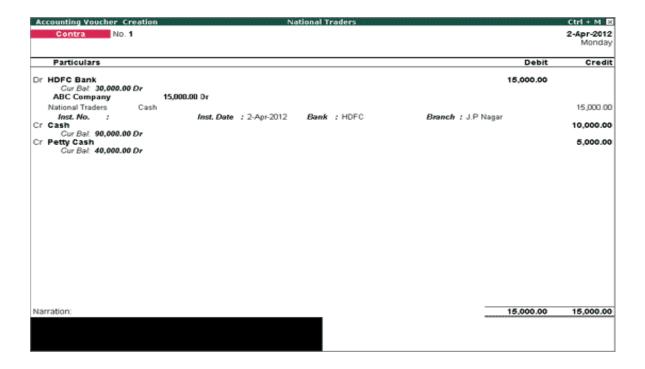

## **Journal Voucher**

## Introduction to journal Voucher

Journal voucher in Tally is an important voucher which is used to make all kind of adjustment entries, credit purchases or sales, fixed assets purchase entries. In order to pass entries as journal voucher we have to press **"F7" shortcut key** from accounting Voucher screen on Gateway of Tally.

This voucher is used for all adjustment or due entries in tally software, or in other words entry which is not made by other accounting vouchers are made by this voucher.

**Journal Vouchers** are used to adjust the debit and credit amounts without involving the cash or bank accounts. Hence, they are referred to as adjustment entries.

- Go to Gateway of Tally > Accounting Vouchers.
- Click on F7: Journal on the Button Bar or press F7.

For example, there may be entries made for interest accrued or interest due. If you have to receive Interest from a party, the same can be entered using Journal Voucher.

- Debit the Party.
- Credit the Interest Receivable Account.

### The Journal entry is displayed as shown:

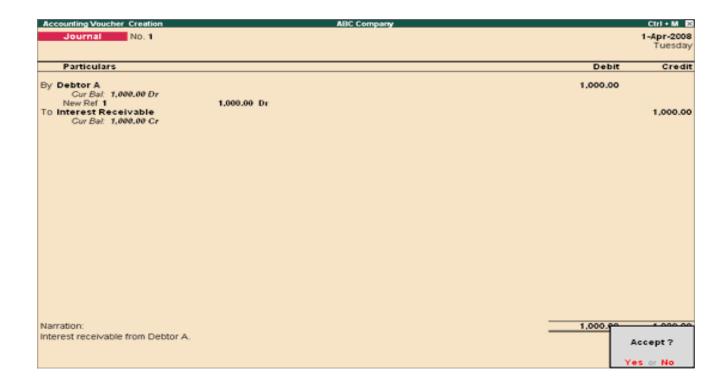

# Module – 6 Inventory

#### Introduction

The inventory system operates in much the same way as the accounting system. In the place of accounting groups, 'Stock Groups' and 'Stock Categories' are used, and in the place of ledgers, 'Stock Items' are used.

#### **Stock Item**

A Stock Item is a unit of the goods that a business trades in. For instance, deal in electronic goods. 'Television' will be a 'Stock Item' for them.

#### **Units of Measure**

Stock items are purchased and sold on the basis of quantity. The quantity in turn is measured in units. In Tally. ERP 9, such goods are quantified using 'Units of Measurement'. Units of Measure can be 'simple' or 'compound'. Examples of simple units of measure are: numbers, meters, kilograms, pieces, etc. Examples for compound units of measure are: a box of 10 pieces, etc.

#### **Stock Group**

A Stock Group is similar to the groups we create for accounting. Stock Items of similar nature, brand, etc. can be classified under a single stock group. In the example above, the stock group for 'Television' can be the brand, like 'Sony', 'Videocon', 'Philips', etc.

#### **Creating a Stock Group**

The grouping structure in **Tally.ERP 9** is as follows:

- 1. **Television** (main stock group, to be grouped under **Primary**)
  - Sony TV stock group under Television
  - Samsung TV stock group under Television
- 2. **Music Systems** (main stock group, to be grouped under **Primary**)
  - **Sonv Music Systems** stock group under Music **Systems**

Samsung Music Systems – **stock group under** Music Systems Create the Stock Group – Television under Primary

- 1. Go to Gateway of **Tally > Inventory Info. > Stock Groups > Create** (under the Single Stock Group)
- 2. **Enter** the **Name** for the stock group as Television
- 3. **Classify** the group under **Primary**
- 4. **Set** the option **Should Quantities of items be Added** to **Yes**
- 5. Press **Enter** to Accept the Screen

#### The **Stock Group Creation** Screen appears as per Figure

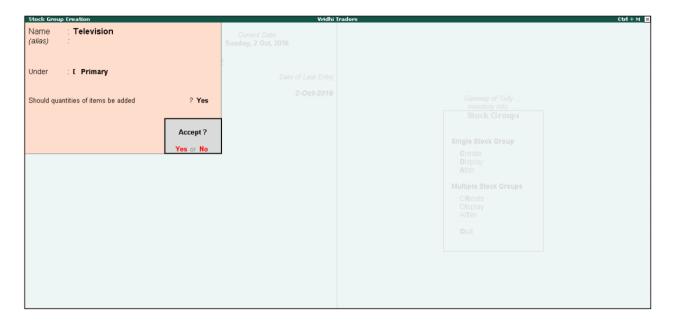

#### **Creating a Unit of Measure**

As mentioned in the example, the **Unit of Measure** will be **Numbers (Nos)** To create the **Unit of Measure**,

Go to Gateway of **Tally > Inventory Info. > Units of Measure > Create** 

- 1. **Enter** the **Symbol** to be used for the **Unit of Measure**, that is, **Nos**
- 2. Enter the Formal Name, that is, Numbers
- 3. **Specify** the **number of decimal places**. Here, it is **zero**
- 4. Press **Enter** or **Y** to **accept** the screen

#### **Creating a Stock Item**

As per the example, create the stock item Sony 29 inch TV. To create the same,

Go to Gateway of **Tally > Inventory Info. > Stock Items > Create** 

Press  $\mathbf{F12}$  from stock item creation screen and set the option Allow Advanced entries in Masters to No.

- 1. **Enter** the **Name** for the **stock item**, that is, **Sony 29 inch TV**
- 2. **Group** the **Stock Item** under **Sony TV**
- 3. **Select** the **Units** as **Nos**

## The Stock Item Creation Screen appears as per Figure

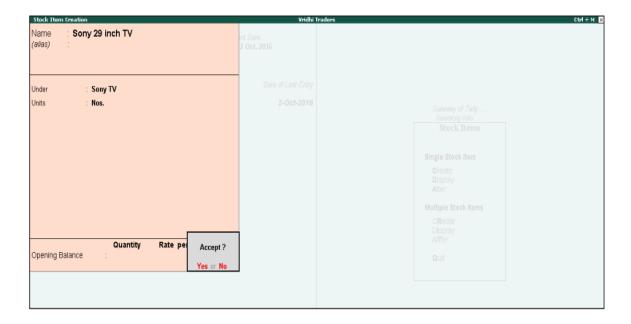